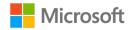

# **Dragon Medical One**Quick Reference Guide

Improving solution performance and user documentation efficiency

# Using the DragonBar\*

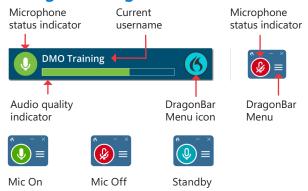

#### STANDBY MODE

Microphone on: Say Wake Up

Microphone off: Say Go to sleep/Stop listening/ Stop recording

## **Getting help**

Say Open help Say What can I say Say Open training

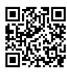

Scan this QR code to discover future training and educational opportunities.

## Microphone best practices

- Position the microphone just below your mouth, approximately 2" from chin.
- Pause briefly before and after saying commands.
- Speak in full sentences, including punctuation.

#### **POWERMIC**

- Hold PowerMic in non-dominant hand.
- Press and hold red button to dictate and keep it held while speaking.
- Release the **red** button to turn microphone off.

#### POWERMIC MOBILE

 Tap the microphone button on the application to start recording and tap again to turn off.

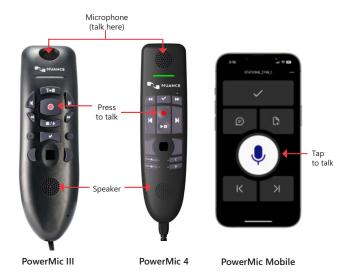

#### **HEADSET**

- On the DragonBar, click the microphone icon to start and stop recording.
- Press the plus sign on numbers keypad on your keyboard to turn the microphone on and off.

## Correcting and deleting commands

- Scratch that
- Delete that
- Undo/Redo that
- Select <word or phrase>
- Select that (selects last utterance)
- Select first/last/next word/all
- Select <word> through <word>
- Unselect that
- Resume with <word> (deletes text up to that word)

### **INSERTING LINES AND SPACES**

- New/next paragraph
- New/next line

### CAPITALIZING COMMANDS

- Cap that or Cap <word>
- All caps on/off or All caps that

## **Navigating commands**

- Go to top/bottom/end
- Start/end of field/sentence/paragraph
- Go back
- Insert before/after <word or phrase>

# **Dictating punctuation**

| To type:   |
|------------|
| ,          |
| •          |
| !          |
| ?          |
| :          |
| ;          |
| <i>" "</i> |
| ()         |
|            |

## **Useful dictation box commands**

- Open/close dictation box
- Transfer text
- Discard text

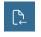

**TRANSFER TEXT:** Moves Dictation Box text to active field

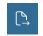

**RECALL TEXT:** Brings back the last transferred text

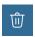

**DISCARD TEXT:** Deletes contents of Dictation Box

## Managing your vocabulary

#### **ADD WORDS**

- 1. Say Add word or say Add that to vocabulary.
- 2. Type correct spelling.

**Note:** you can enter a new single word, acronym or a short phrase.

3. Click Default Pronunciation or click the mic icon to TRAIN.

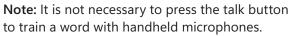

#### MANAGE YOUR CUSTOM WORDS

 Say Manage vocabulary > search for the word/phrase to edit/train/disable > correct as needed.

**Note:** if the word/phrase has already been trained, disable and re-add to correct spelling.

2. Click + to add a new word/phrase.

## **Anchor dictation**

- 1. Open Dragon Medical One and the target application (the program you are dictating into).
- 2. Place your cursor where you want the text to be typed.
- 3. Say Anchor Dictation.
- 4. The microphone icon changes to
- 5. Begin dictating while you navigate through other applications.
- 6. The microphone icon changes to
- 7. Say Release Dictation.

## **Step-by-step commands**

**Step-by-step commands** are used to execute commonly used actions in an application, or open applications.

#### CREATE A STEP-BY-STEP COMMAND

- 1. Say Manage Commands or Manage Step-by-step Commands.
- 2. Click + and enter a name.
- 3. Enter a Description (optional).
- 4. Enter a Spoken Form.
- 5. Click *New Step* and select the step type; repeat for each step/keyboard shortcut.
- 6. Click Apply All.

#### **EDIT/DELETE A STEP-BY-STEP COMMAND**

- 1. Say Manage Commands or Manage Step-by-step Commands.
- 2. Select the Command you want to edit.
- 3. Make desired changes (or click **X** to delete) and click *Apply All*.

## **Auto-texts**

Create auto-texts to bring in blocks of text with a simple voice command.

#### ADD AN AUTO-TEXT:

- 1. Highlight desired text.
- 2. Say Make that an auto-text.
- 3. Type the name (what you will say to open it).
- 4. Click Apply All then click Close.

#### **USEFUL AUTO-TEXT COMMANDS:**

- Next/Previous field (navigates between brackets[]).
- First/Last field (navigates between brackets [ ]).
- Accept defaults (removes brackets [] and accepts ALL default text).
- Field complete (removes brackets [] and accepts text only in the CURRENT variable field).

## Exit and log off

- Log off and exit from the DragonBar Menu.
- Log off to change microphone sources or specialty vocabularies.
- Exit when finished at a workstation to protect the profile from being accessed by other providers.

## Important reminders

- Remember to turn off the microphone when finished dictating.
- Correct commonly misrecognized words to increase accuracy and save time.
- Position the cursor where you want your text to go and your text will be typed in the window in which your cursor is blinking.

## **Training and support resources**

- To get help, say What can I say.
- Click the Dragon flame or hamburger icon on the DragonBar\* and select Help to explore the Dragon Help resources and discover information on Dragon Medical One functionality, tips, best practice advice and much more.
- Quick tips videos, short instructional videos, quick reference guides, on-demand webinars, prior newsletters and more are available through Dragon Medical One training. Just say *Open training* or go to Training in the main DragonBar menu.
- Live virtual training support, Monday-Friday, 8am-7pm ET (excluding holidays): aka.ms/DMOHelp.